## **Returned Funds Report Overview**

The Returned Funds reporting process allows you to generate and view reports on returned funds activities tied to transactions and batches that meet specified criteria. You can run a returned funds report three ways:

- Find transactions in a specific returned funds batch
- Select a saved report to run or modify
- Create a new report

### Running a Returned Funds Report

#### How to initiate a Returned Funds report:

1. Hover your cursor over the Inquiry/Reporting option on the Menu Bar of any OpenNet® Web Loan Delivery page, and then click on Return Funds Report.

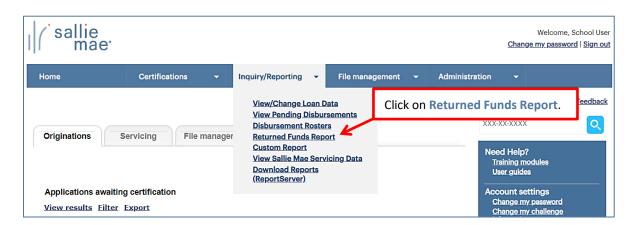

The Returned Funds Management Report page displays.

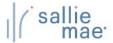

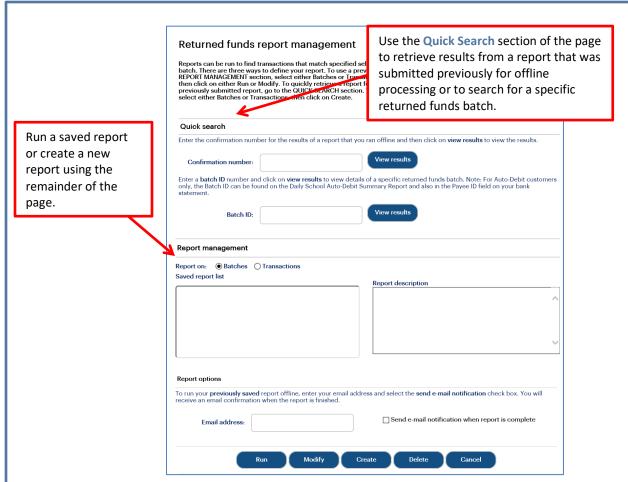

NOTE: If the Returned Funds Report feature is not available, you need to enable the Return Funds Report service component via the Service Components page. If you do not have administrative rights, contact your school administrator to have the service component enabled.

1. Use one of three methods to run a report.

#### **Method 1: Quick Search:**

1. Locate the Quick Search section of the Returned Funds Report Management page.

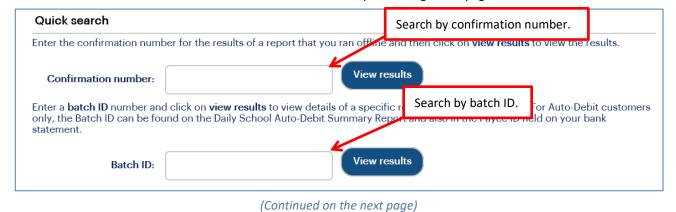

2. To perform a search for a report that was previously run offline, enter the confirmation number in the **Confirmation**Number text box and click the **View Results** button.

The report results display in the Returned Funds Batch List page or the Returned Funds Transaction List page.

3. To perform a search using a specific batch ID, enter the batch ID in the Batch ID text box and click the View Results button.

NOTE: The batch ID can be retrieved from the Disbursement Summary emails. To subscribe to these email notifications, please contact School Assist.

The Returned Funds Batch List page displays.

#### **Method 2: Saved Returned Funds Report:**

- 1. Locate the Report Management section of the Returned Funds Report Management page.
  - Select Batches for returned funds batch reports or Transactions for returned funds transaction reports
     The associated saved reports display in the Saved Report List.
  - 2. Select the report you want to view.

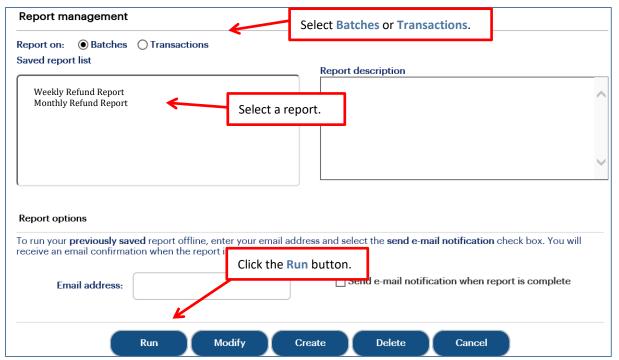

3. Click the Run button.

The report results display in the Returned Funds Batch List page or the Returned Funds Transaction List page.

NOTE: You can modify the report criteria before running it by clicking the Modify button instead of the Run button.

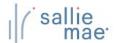

#### Method 3: New Return Funds Report:

1. Locate the Report Management section of the Returned Funds Report Management page.

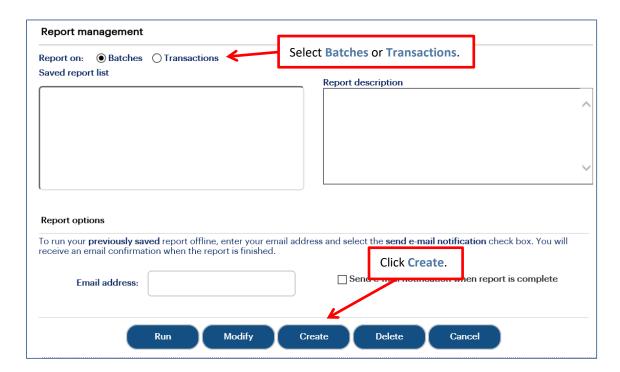

- 2. Select Batches to run a report on batch information or Transactions to run a report on transaction details.
- 3. Click the **Create** button.

If you are creating a returned funds batch report, the Returned Funds Batch Selection Criteria page displays. If you are creating a returned funds transaction report, the Returned Funds Transaction Selection Criteria page displays.

### **Returned Funds Batch Report**

1. On the Returned Funds Batch Selection Criteria page, set the criteria for the report by using the fields in the Selection Criteria section.

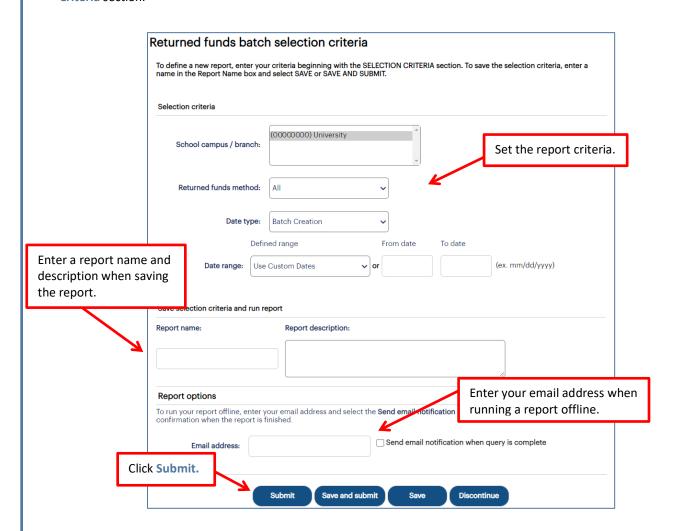

- 2. If you are saving the report for future use, enter a name for the report in the **Report Name** text box and a description of the report in the **Report Description** text box.
- 3. If you would like to run the report offline and be notified when it is ready, enter your email address and select the **Send Email Notification When Query is Complete** check box. This feature allows you to run large reports offline and return to OpenNet to retrieve the results at a later time.
- 4. Click the Submit button.

The Returned Funds Batch Summary Results page displays.

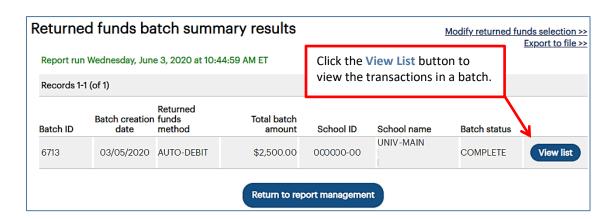

5. To view the transactions included in a batch, click the View List button corresponding to that batch.

The Returned Funds Batch List page displays:

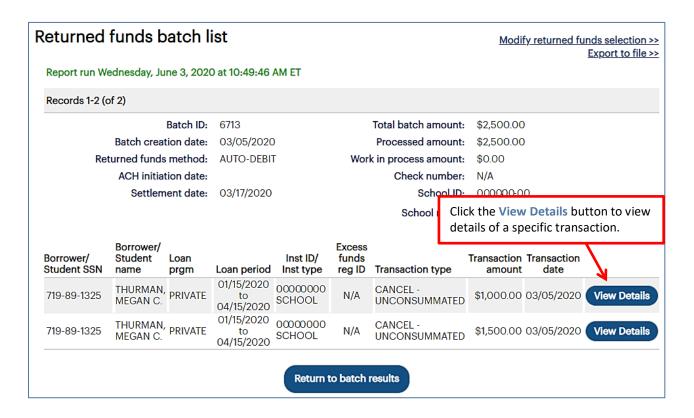

6. To view details of a specific transaction, click the View Details button for that transaction.

The Returned Funds Transaction Detail page displays:

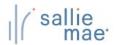

| eport run Wednesday, June 3, 2020 at 10:54:03 AM ET |                                 |                                                                                                 |                       |  |  |  |
|-----------------------------------------------------|---------------------------------|-------------------------------------------------------------------------------------------------|-----------------------|--|--|--|
| Borrower                                            |                                 |                                                                                                 |                       |  |  |  |
| Borrower Name: MEGA                                 | N C. THURMAN                    | Student Name:                                                                                   |                       |  |  |  |
| Borrower SSN: 719-89                                | 9-1325                          | Student SSN:                                                                                    |                       |  |  |  |
| ransaction Detail                                   |                                 |                                                                                                 |                       |  |  |  |
|                                                     | ment transactions processed sir | disbursement roster information for<br>the disbursement date provided<br>urn Transaction Detail |                       |  |  |  |
| Disbursement Date:                                  | 03/05/2020                      | Transaction Type:                                                                               | CANCEL - UNCONSUMMATE |  |  |  |
| Disbursement Roster ID:                             | S00005745                       | Transaction Date:                                                                               | 03/05/2020            |  |  |  |
| Disbursement Number:                                | 2                               | Batch ID:                                                                                       | 6713                  |  |  |  |
| Disbursement ID:                                    | 100863447-01                    | Net Transaction Amount:                                                                         | \$1,000.00            |  |  |  |
| CommonLine Unique ID:                               | 899984AT100863447               | Return Method:                                                                                  | AUTO                  |  |  |  |
| Origination Fee Amount:                             | \$0.00                          | Initiating Source Type:                                                                         | SCHOOL                |  |  |  |
| Gross Disbursement Amount:                          | \$1,000.00                      | Source Code:                                                                                    | 00000000              |  |  |  |
| Net Disbursement Amount:                            | \$1,000.00                      |                                                                                                 |                       |  |  |  |

- 7. Review the displayed information.
- 8. Click the Return to Batch List button to return to the previous page.

During the Return Funds Batch reporting process, you can also:

- Save the batch information to a file by clicking the Export to File link.
  - NOTE: The Export to a File link will be unavailable if your query results have exceeded the maximum number of records that can be exported. If you need to export the results as an Excel or comma separated values (CSV) file, refine your search criteria to return fewer records.
- Change your report criteria and retrieve a new report by clicking the Modify Returned Funds Selection link.
- End the reporting process by clicking the Return to Report Management button.

### **Returned Funds Transaction Report**

1. On the Returned Funds Transaction Selection Criteria page, set the criteria for the report by using the fields under the Selection Criteria section header. Returned funds transaction selection criteria To define a new report, enter your criteria beginning with the SELECTION CRITERIA section. To save the selection criteria, enter a name in the Report Name box and select SAVE or SAVE AND SUBMIT. Selection criteria Set the report criteria. (00000000) University School campus / branch: Returned funds method: All Transaction Types Cancel - Consummated Cancel - Unconsummated Transaction type: Reissue School Refund All Source Codes WEB MANUAL Defined range From date To date Date range: Use Custom Dates (ex. MM/DD/YYYY) School use: Enter a report name and description when saving the report. Save selection criteria and run report Report name: Report description: Enter your email address when running a report offline. Report options To run your report offline, enter your email address and select the **Send Epail Notification** check box. You will receive an email confirmation when the report is finished. Email address: Send email notification when query is complete Click Submit. Save and submit (Continued on the next page)

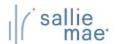

- 2. If you are saving the report for future use, enter a name for the report in the **Report Name** text box and a description of the report in the **Report Description** text box.
- 3. If you would like to run the report offline and be notified when it is ready, enter your email address and select the Send Email Notification When Query is Complete check box.
- 4. Click the Submit button.

The Returned Funds Transaction List page displays:

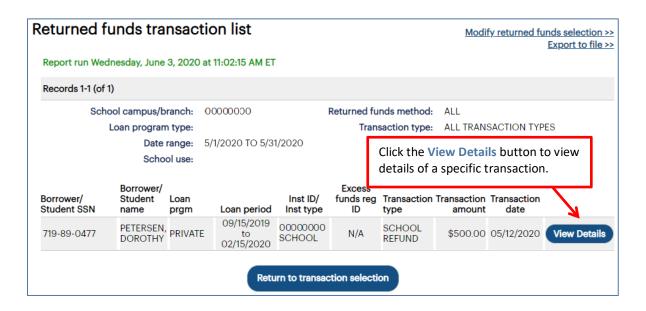

5. To view details of a specific transaction, click the View Details button for that transaction.

The Returned Funds Transaction Detail page displays:

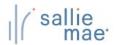

| Report run Wednesday, June 3, 2020 at 11:07:24 AM ET |                   |                                                                            |               |  |  |  |
|------------------------------------------------------|-------------------|----------------------------------------------------------------------------|---------------|--|--|--|
| Borrower                                             |                   |                                                                            |               |  |  |  |
| Borrower Name: DOROTHY PETERSEN                      |                   | Student Name:                                                              |               |  |  |  |
| Borrower SSN: 719-89-0477                            |                   | Student SSN:                                                               |               |  |  |  |
| Transaction Detail                                   |                   |                                                                            |               |  |  |  |
|                                                      |                   | t disbursement roster information fo<br>nce the disbursement date provided |               |  |  |  |
| Disbursement Detail                                  | Ret               | Return Transaction Detail                                                  |               |  |  |  |
| Disbursement Date:                                   | 12/26/2019        | Transaction Type:                                                          | SCHOOL REFUND |  |  |  |
| Disbursement Roster ID:                              | S00005585         | Transaction Date:                                                          | 05/12/2020    |  |  |  |
| Disbursement Number:                                 | 2                 | Batch ID:                                                                  | 6963          |  |  |  |
| Disbursement ID:                                     | 100826224-01      | Net Transaction Amount:                                                    | \$500.00      |  |  |  |
| CommonLine Unique ID:                                | 899984AT100826224 | Return Method:                                                             | AUTO          |  |  |  |
| Origination Fee Amount:                              | \$0.00            | Initiating Source Type:                                                    | SCHOOL        |  |  |  |
| Gross Disbursement Amount:                           | \$2,000.00        | Source Code:                                                               | 00000000      |  |  |  |
| Net Disbursement Amount:                             | \$2,000.00        |                                                                            |               |  |  |  |

- 6. Review the displayed information.
- 7. Click the Return to Transaction List button to return to the previous page.

During the Return Funds Transaction reporting process, you can also:

- Save the information from the page to a file by clicking the **Export to File** link.
  - NOTE: The Export to a File link will be unavailable if your query results have exceeded the maximum number of records that can be exported. If you need to export the results as an Excel or comma separated values (CSV) file, refine your search criteria to return fewer records.
- Change your report criteria and retrieve a new report by clicking the Modify Returned Funds Selection link.
- End the reporting process by clicking the Return to Report Management button.

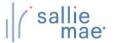

## **Exporting a Returned Funds Report**

### How to export the returned funds report results:

Click the Export to File link on the Returned Funds Batch List or Returned Funds Transaction List page.
 The Export to File page displays.

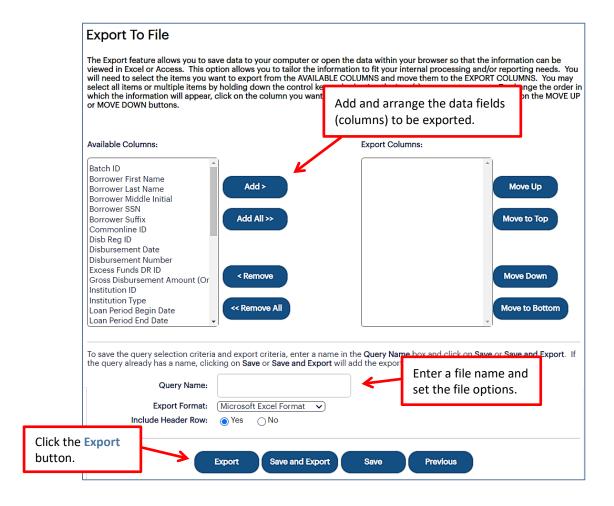

- 2. Add and arrange the data fields (columns) to be exported using the available functionality.
- 3. Enter a name for the file in the Export Name field.
- 4. Select the format of the exported file in the Export Format field.
- 5. Select whether you want header information to display on the exported file in the Include Header Row option.
- 6. Click the **Export** button.

Your browser displays a series of dialog boxes and prompts to let you view or save the file.